**Keep this sheet handy for quick reference.**

 $\frac{1}{\infty}$ 

 $\Omega$ 

Kee

Ш

 $\overline{5}$ 

 $\mathbf{\Phi}$  $\geq$ quicl

Matchi

PRINT

**English**

# **Installing the Photo Print Software**

- ❏ EPSON PhotoQuicker
- This utility lets you print digital photos with ease, using a wide variety of layouts. ❏ EPSON PhotoStarter (Windows Me, 98, 2000, and Mac OS only)
- This utility automatically launches EPSON PhotoQuicker and loads photo data when a memory card is inserted into the PC card slot on the computer. You can also save the photo data in selected folders according to the day they ware taken or when the memory card was inserted.
- ❏ EPSON CardMonitor (Windows Me, 98, 2000, and Mac OS only) This utility works with EPSON PhotoStarter. It monitors the PC card slots on your computer.

#### **System requirements**

#### **Installing in Windows**

- EPSON PhotoQuicker
- 1. Insert the printer software CD in the CD-ROM drive. If the Installer dialog box does not appear, double-click **SETUP.EXE** in the CD-ROM.
- 2. Select **Install EPSON PhotoQuicker**, click  $\rightarrow$ , then click **Next**.
- 3. Follow the on-screen instructions. 4. When a message appears informing you that installation is complete, click **Finish**.
- 
- EPSON PhotoStarter and EPSON CardMonitor

- *EPSON PhotoStarter needs to be installed before EPSON CardMonitor is installed.*
- 1. Insert the printer software CD in the CD-ROM drive.
- 2. Double-click the **EPSON Memory Card Software** folder, then double-click the **Installer** icon in the EPSON PhotoStarter or EPSON CardMonitor folder. 3. Follow the on-screen instructions to install EPSON PhotoStarter or EPSON CardMonitor.

*Note:* ❏ *Before installing EPSON PhotoStarter and CardMonitor, make sure that all the other applications are closed.*

- ❏ *After installation, you need to restart your computer for the software to function properly.* Insert the printer software CD in the CD-ROM drive. If the Installer dialog box does not appear,
- double-click **SETUP.EXE** in the CD-ROM. Select Install Utility, click  $\rightarrow$ , then click Install EPSON PhotoStarter/EPSON CardMonitor
- 3. Click **Next** and follow the on-screen instructions. 4. When a message appears asking if you want to restart your computer, click the **Yes** radio button
- and then **Finish** to restart the computer.

#### **Installing in Macintosh**

- EPSON PhotoQuicker
- 1. Insert the printer software CD in the CD-ROM drive. 2. Double-click the **Installer** icon in the EPSON PhotoQuicker folder.
- 3. Follow the on-screen instructions to install EPSON PhotoQuicker.
- EPSON PhotoStarter and EPSON CardMonitor

# *Note:*

# **Accessing the Photo Print Software**

#### **Accessing EPSON PhotoQuicker**

#### For Windows users

- 1. Click the **Start** button, point to **Programs** and then **EPSON PhotoQuicker**, then click **EPSON PhotoQuicker3.x**.
- 2. A dialog box will open where you can specify the location of the data you wish to use.
- For Macintosh users
- 
- 2. A dialog box will open where you can specify the location of the data you wish to use.
- 
- *(Windows) or in the EPSON PhotoQuicker folder (Macintosh).*
- 
- 3. To print your photos, click the **Help** button to access the online guide for instructions.
- 1. Double-click the **Macintosh HD** icon, then double-click the folder in which EPSON
- PhotoQuicker3.x has been installed. Double-click the **EPSON PhotoQuicker3.x** icon.
- 3. To print your photos, click the **Help** button to access the online guide for instructions. *Note:* ❏ *For details on EPSON PhotoQuicker, you can also view the online User's Guide for*
- *PhotoQuicker by clicking the Start menu, then pointing to Programs, then EPSON PhotoQuicker*
- ❏ *This printer supports PRINT Image Matching. For details on PRINT Image Matching, see the Reference Guide for the printer.*
- 

# **Accessing EPSON PhotoStarter**

#### For Windows users

To access EPSON PhotoStarter, click the **Start** button, point to **Programs**, **EPSON PhotoQuicker** then click **EPSON PhotoStarter3.x** to open the settings dialog box.

For Macintosh users To access EPSON PhotoStarter, double-click the **Macintosh HD** icon, then double-click the folder

in which EPSON PhotoQuicker3.x has been installed. Double-click the **EPSON PhotoStarter3.x** icon to start the settings assistant. If the EPSON PhotoStarter main window appears without the settings assistant, click **Tools** on the

menubar, then select **Change Settings**. *Note:*

*For details on EPSON PhotoStarter, see the Reference Guide for the printer.*

#### **Accessing EPSON CardMonitor (only for Windows users)**

To turn off or resume monitoring, right-click the **CardMonitor** icon on the taskbar, and select **Turn off monitoring** or **Resume monitoring**. To close EPSON CardMonitor, right-click the **CardMonitor** icon on the taskbar, and select **Quit**.

# **Deutsch**

#### **Photo Print-Software installieren** ❏ EPSON PhotoQuicker

- Mit diesem Utility können Sie einfach und schnell digitale Fotos unter Verwendung einer Vielzahl von Layouts drucken.
- ❏ EPSON PhotoStarter (Nur Windows Me, 98, 2000 und Mac OS) Wenn eine Speicherkarte in den PC-Kartensteckplatz am Computer eingeführt wird, startet dieses Utility EPSON PhotoQuicker und lädt die entsprechenden Fotodaten automatisch. Sie können Fotodateien auch gemäß dem Aufnahmedatum oder dem Einführdatum der
- Speicherkarte in den ausgewählten Ordnern speichern. ❏ EPSON CardMonitor (Nur Windows Me, 98, 2000 und Mac OS) Dieses Utility arbeitet zusammen mit dem EPSON PhotoStarter. Es überwacht die PC-Kartensteckplätze in Ihrem Computer.

#### **Systemanforderungen**

### **Installation unter Windows**

EPSON PhotoQuicker

- 1. Legen Sie die Druckertreiber-CD-ROM in das CD-ROM-Laufwerk ein. Wenn das Dialogfeld Installer nicht angezeigt wird, doppelklicken Sie auf dem CD-ROM-Laufwerk auf das Symbol **SETUP.EXE**. 2. Wählen Sie **EPSON PhotoQuicker installieren** und klicken Sie  $\ket{\cdot\cdot}$ , und dann auf **Weiter**.
- 3. Folgen Sie den Anweisungen am Bildschirm.
- 4. Wenn eine Meldung auf dem Bildschirm erscheint, die besagt, dass die Installation abgeschlossen ist, klicken Sie auf **Fertigstellen**.
- EPSON PhotoStarter und EPSON CardMonitor

- . Insérez le CD-ROM du logiciel d'impression dans le lecteur approprié. Si la boîte de dialogue du programme d'installation ne s'affiche pas, double-cliquez sur le programme **SETUP.EXE** du CD-ROM.
- 2. Sélectionnez **Installation de EPSON PhotoQuicker**, cliquez sur  $\rightarrow$ , puis sur **Suivant**.
- 3. Suivez les instructions des messages qui s'affichent. 4. Lorsqu'un message s'affiche pour vous informer que l'installation est terminée, cliquez sur
- **Terminer**.
- *Hinweis:* ❏ *Schließen Sie vor der Installation von EPSON PhotoStarter und CardMonitor alle anderen Anwendungen.* ❏ *Nach Abschluss der Installation müssen Sie Ihren Computer neu starten, damit die Software*
- *korrekt funktioniert.* 1. Legen Sie die Druckertreiber-CD-ROM in das CD-ROM-Laufwerk ein. Wenn das Dialogfeld Installer
- nicht angezeigt wird, doppelklicken Sie auf dem CD-ROM-Laufwerk auf das Symbol **SETUP.EXE**. 2. Wählen Sie Utility installieren und klicken Sie auf ...>. Klicken Sie dann auf EPSON
- **PhotoStarter**/**EPSON CardMonitor installieren**. 3. Klicken Sie auf **Weiter** und befolgen Sie die Anweisungen am Bildschirm.
- 4. Wenn eine Meldung erscheint, in der Sie gefragt werden, ob Sie Ihren Computer neu starten wollen, klicken Sie auf die Optionsfläche **Ja** und dann auf **Fertigstellen**, um den Computer neu zu starten.

# **Installation auf einem Macintosh**

#### EPSON PhotoQuicker

- 1. Legen Sie die Druckertreiber-CD-ROM in das CD-ROM-Laufwerk ein.
- 2. Doppelklicken Sie im Ordner EPSON PhotoQuicker auf das Symbol **Aktualisierer**.
- 3. Befolgen Sie zur Installation von EPSON PhotoQuicker die Anweisungen am Bildschirm. EPSON PhotoStarter und EPSON CardMonitor

### *Hinweis:*

- *Der EPSON PhotoStarter muss vor dem EPSON CardMonitor installiert werden.*
- 1. Legen Sie die Druckertreiber-CD-ROM in das CD-ROM-Laufwerk ein.
- 2. Doppelklicken Sie auf den Ordner **EPSON-Speicherkarten-Software**, doppelklicken Sie dann im Ordner EPSON PhotoStarter oder EPSON CardMonitor auf das Symbol **Aktualisierer**.
- 3. Befolgen Sie zur Installation von EPSON PhotoStarter oder EPSON CardMonitor die Anweisungen am Bildschirm.

# **Photo Print-Software aufrufen**

# **EPSON PhotoQuicker aufrufen**

Für Windows-Anwender:

- 1. Klicken Sie auf die Schaltfläche **Start**, führen Sie den Mauszeiger über **Programme** und über **EPSON PhotoQuicker**. Klicken Sie dann auf **EPSON PhotoQuicker3.x**.
- 2. Ein Dialogfeld öffnet sich. In diesem können Sie den Speicherort für die Daten festlegen, die sie verwenden wollen. 3. Zum Ausdrucken Ihrer Fotos klicken Sie die Schaltfläche **Hilfe** und Sie erhalten weitere
- Anweisungen aus dem Online-Handbuch.
- Für Macintosh-Anwender 1. Doppelklicken Sie auf das Symbol **Macintosh HD**. Doppelklicken Sie dann auf den Ordner, in dem EPSON PhotoQuicker3.x installiert wurde. Doppelklicken Sie auf das Symbol **EPSON**
- **PhotoQuicker3.x**. 2. Ein Dialogfenster öffnet sich. In diesem können Sie den Speicherort für die Daten festlegen, die
- sie verwenden wollen. 3. Zum Ausdrucken Ihrer Fotos klicken Sie die Schaltfläche **Hilfe** und Sie erhalten weitere
- Anweisungen aus dem Online-Handbuch. *Hinweis:*
- ❏ *Weitere Einzelheiten zu EPSON PhotoQuicker finden Sie auch im Online-Benutzerhandbuch zu EPSON PhotoQuicker. Hierzu führen Sie im Start-Menü den Mauszeiger auf Programme, dann auf EPSON PhotoQuicker (Windows) oder klicken Sie auf den Ordner EPSON PhotoQuicker (Macintosh).*
- ❏ *Dieser Drucker unterstützt PRINT Image Matching. Weitere Einzelheiten zu PRINT Image Matching finden Sie im jeweiligen Benutzerhandbuch für Ihren Drucker.*

# **EPSON PhotoStarter aufrufen**

# Für Windows-Anwender:

Um EPSON PhotoStarter aufzurufen klicken Sie auf **Start** zeigen mit dem Mauszeiger auf **Programme** und dann auf **EPSON PhotoStarter**. Klicken Sie abschließend auf **EPSON PhotoQuicker3.x**, um das Dialogfeld Einstellungen zu öffnen.

Für Macintosh-Anwender

Doppelklicken Sie zum Starten von EPSON PhotoStarter auf das Symbol **Macintosh HD**. Doppelklicken Sie dann auf den Ordner, in dem EPSON PhotoQuicker 3.x installiert wurde. Doppelklicken Sie auf das Symbol **EPSON PhotoStarter 3.x**, um den Einstellungs-Assistenten aufzurufen.

Wenn das Hauptfenster von EPSON PhotoStarter aufgerufen wird, der Einstellungs-Assistent jedoch nicht geöffnet wird, klicken Sie in der Menüleiste auf **Werkzeuge** und wählen die Option **Einstellungen ändern** aus. *Hinweis:*

*Weitere Einzelheiten zu EPSON PhotoStarter finden Sie im jeweiligen Benutzerhandbuch für Ihren Drucker.*

# **EPSON CardMonitor aufrufen (nur für Windows-Anwender)**

Um die Überwachung abzuschalten oder wiederaufzunehmen klicken Sie mit der rechten Maustaste in der Taskleiste auf das Symbol **CardMonitor** und wählen die Option **Überwachung deaktivieren** oder aus **Überwachung wiederaufnehmen**.

Um EPSON CardMonitor zu beenden, klicken Sie mit der rechten Maustaste in der Taskleiste auf das Symbol **CardMonitor**. Wählen Sie dann **Beenden**.

# **Français**

# **Installation du logiciel Photo Print**

- ❏ EPSON PhotoQuicker Cet utilitaire vous permet d'imprimer facilement des photos numériques tout en utilisant différentes présentations.
- ❏ EPSON PhotoStarter (Windows Me, 98, 2000 et Mac OS uniquement) Cet utilitaire lance automatiquement EPSON PhotoQuicker et charge les données photographiques lorsqu'une carte mémoire est insérée dans l'emplacement pour carte PC card de l'ordinateur. Vous pouvez aussi enregistrer les données photographiques dans des dossiers
- sélectionnés en fonction du jour de la prise de vue ou de l'insertion de la carte mémoire. ❏ EPSON CardMonitor (Windows Me, 98, 2000 et Mac OS uniquement) Cet utilitaire fonctionne en association avec EPSON PhotoStarter. Il surveille les emplacements pour carte PC card de votre ordinateur.

# **Configuration système requise**

### **Installation sous Windows**

EPSON PhotoQuicker

# EPSON PhotoStarter et EPSON CardMonitor

- *Remarque :* ❏ *Avant d'installer EPSON PhotoStarter et CardMonitor, assurez-vous que toutes les autres*
- *applications sont fermées.* ❏ *Une fois l'installation terminée, vous devez redémarrer l'ordinateur pour que le logiciel fonctionne correctement.*
- 1. Insérez le CD-ROM du logiciel d'impression dans le lecteur approprié. Si la boîte de dialogue du programme d'installation ne s'affiche pas, double-cliquez sur le programme **SETUP.EXE** du CD-ROM.
- 22. Sélectionnez Utilitaire d'installation, cliquez sur <sub>1</sub>, puis sur Installation de EPSON **PhotoStarter**/**EPSON CardMonitor**.
- 3. Cliquez sur **Suivant** et suivez les instructions qui s'affichent. 4. Lorsqu'un message s'affiche pour vous inviter à redémarrer votre ordinateur, cliquez sur la case d'option **Oui**, puis sur **Terminer** pour redémarrer l'ordinateur.

### **Installation sur Macintosh**

EPSON PhotoQuicker

- 1. Insérez le CD-ROM du logiciel d'impression dans le lecteur approprié.
- 2. Double-cliquez sur l'icône **Installer** dans le dossier EPSON PhotoQuicker.
- 3. Suivez les instructions qui s'affichent pour installer EPSON PhotoQuicker.

EPSON PhotoStarter et EPSON CardMonitor

- *Remarque : EPSON PhotoStarter doit être installé avant EPSON CardMonitor.*
- 1. Insérez le CD-ROM du logiciel d'impression dans le lecteur approprié.
- 2. Double-cliquez sur le dossier **EPSON Memory Card Software**, puis double-cliquez sur l'icône **Installer** dans le dossier EPSON PhotoStarter ou EPSON CardMonitor.
- 3. Suivez les instructions qui s'affichent pour installer EPSON PhotoStarter ou EPSON CardMonitor.

# **Lancement du logiciel Photo Print**

#### **Lancement de EPSON PhotoQuicker**

#### Sous Windows

- 1. Cliquez sur le bouton **Démarrer**, pointez **Programmes** puis **EPSON PhotoQuicker**, puis cliquez sur **EPSON PhotoQuicker3.x**.
- 2. Une boîte de dialogue s'ouvre et vous invite à indiquer l'emplacement des données que vous voulez utiliser.
- 3. Pour imprimer vos photos, cliquez sur le bouton **Aide** pour ouvrir le guide en ligne et obtenir des instructions.

# Sur Macintosh

- 1. Double-cliquez sur l'icône **Macintosh HD**, puis double-cliquez sur le dossier dans lequel
- EPSON PhotoQuicker3.x a été installé. Double-cliquez sur l'icône **EPSON PhotoQuicker3.x**. 2. Une boîte de dialogue s'ouvre et vous invite à indiquer l'emplacement des données que vous voulez utiliser.
- Pour imprimer vos photos, cliquez sur le bouton **Aide** pour ouvrir le quide en des instructions.
- *Remarque :* ❏ *Pour avoir plus de détails sur EPSON PhotoQuicker, vous pouvez aussi afficher le guide en ligne de l'utilisateur de PhotoQuicker en cliquant sur le bouton Démarrer, en pointantient ant antient antient Programmes, puis en cliquant sur EPSON PhotoQuicker (Windows) ou en cliquant dans le*
- *dossier EPSON PhotoQuicker (Macintosh).* ❏ *Cette imprimante prend en charge la fonction PRINT Image Matching. Pour plus de détails sur*
- *PRINT Image Matching, reportez-vous au Guide de référence de l'imprimante.*

#### **Lancement de EPSON PhotoStarter** Sous Windows

Pour lancer EPSON PhotoStarter, cliquez sur le bouton **Démarrer**, pointez **Programmes**, **EPSON PhotoQuicker**, puis cliquez sur **EPSON PhotoStarter3.x** pour ouvrir la boîte de dialogue des paramètres.

Sur Macintosh

Pour lancer EPSON PhotoStarter, double-cliquez sur l'icône **Macintosh HD**, puis double-cliquez sur le dossier dans lequel EPSON PhotoQuicker3.x a été installé. Double-cliquez sur l'icône **EPSON PhotoStarter3.x** pour lancer l'Assistant paramètres.

Si la fenêtre principale d'EPSON PhotoStarter s'affiche sans l'Assistant paramètres, cliquez sur **Outils** dans la barre des tâches, puis sélectionnez **Modifier les paramètres**. *Remarque :*

*Pour plus de détails sur EPSON PhotoStarter, reportez-vous au Guide de référence de l'imprimante.*

**Lancement de EPSON CardMonitor (Windows seulement)**

Pour arrêter ou reprendre la surveillance, cliquez avec le bouton droit sur l'icône **CardMonitor** dans

la barre des tâches, et sélectionnez **Désactiver le contrôle** ou **Reprendre le contrôle**. Pour fermer EPSON CardMonitor, cliquez avec le bouton droit sur l'icône **CardMonitor** dans la

barre des tâches et sélectionnez **Quitter**.

Warnings, Cautions, and Notes **Warnings** *must be followed carefully to avoid bodily injury.* **C** Cautions *must be observed to avoid damage to your equipment. Notes contain important information and useful tips on the operation of your printer.* Warnhinweise (Achtung, Vorsicht, Hinweis) w *Achtung Diese Warnhinweise müssen unbedingt beachtet werden, um Verletzungen zu vermeiden.* **v** *Vorsicht Anmerkungen dieser Art müssen befolgt werden, um Schäden an der Ausrüstung zu vermeiden. Hinweise Diese Hinweise enthalten wichtige Informationen und hilfreiche Ratschläge für die Arbeit mit dem Drucker.* Indications Attention, Important et Remarques w *Attention Avertissement à suivre à la lettre pour éviter des blessures corporelles.* c *Important Mise en garde à respecter pour éviter d'endommager votre équipement. Remarques Informations importantes et conseils utiles sur le fonctionnement de votre imprimante.* Advertencias, precauciones y notas w *Las advertencias deben seguirse estrictamente para evitar daños físicos.* c *Las precauciones deben seguirse para evitar daños materiales en el equipo.* Las nota *contienen información importante y sugerencias prácticas sobre el funcionamiento de la impresora.* Convenzioni usate nel manuale w *Avvertenze Osservare attentamente per evitare danni personali.* **Attenzione** *Seguire attentamente per evitare danni alle apparecchiature. Note Contengono informazioni importanti e suggerimenti utili sul funzionamento della stampante.* Atenção, Importante e Nota w *Atenção Mensagens que devem ser respeitadas a fim de evitar danos para o utilizador.* c *Importante Mensagens que contêm instruções que devem ser seguidas para não provocar danos no equipamento. Nota Mensagens que contêm informações importantes e conselhos úteis para a utilização da impressora.* **W** *Waarschuwingen* c *Voorzorgsmaatregelen voorkomen. Opmerkingen*

Waarschuwingen, Voorzorgsmaatregelen en Opmerkingen

- *moet u zorgvuldig in acht nemen om lichamelijk letsel te voorkomen.*
- *worden aangegeven met "Let op"; u moet ze naleven om schade aan het apparaat te*

*bevatten belangrijke informatie en nuttige tips voor het gebruik van uw printer.*

# **EPSON**

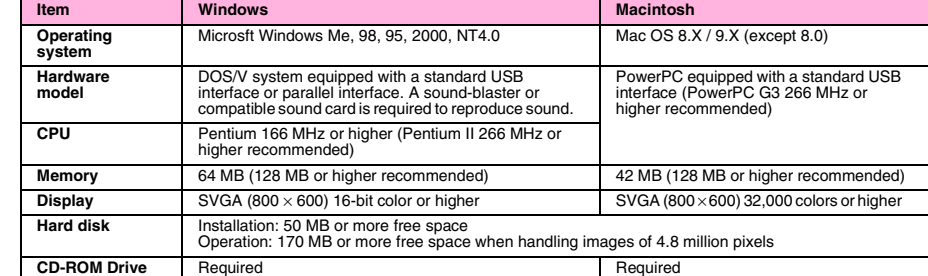

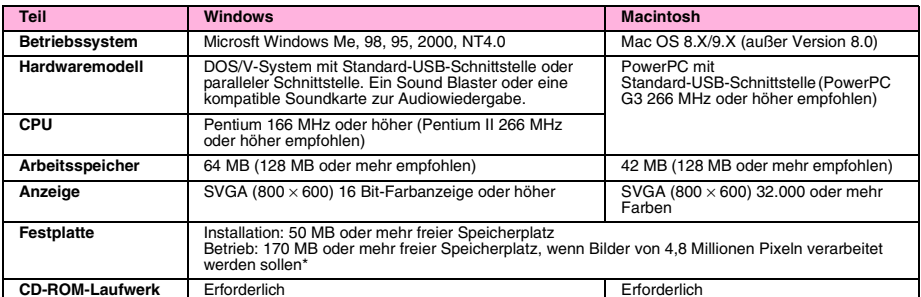

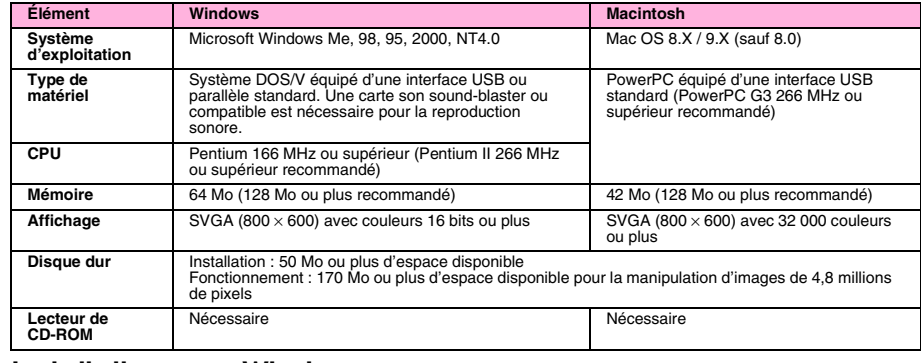

4014471-01 x00

#### **Instalar el software de Impresión Fotográfica** ❏ EPSON PhotoQuicker

- Esta utilidad le permite imprimir fotografías digitales utilizando una gran variedad de composiciones.
- ❏ EPSON PhotoStarter (Sólo para Windows Me, 98, 2000 y Mac OS) Esta utilidad inicia automáticamente EPSON PhotoQuicker y carga datos fotográficos cuando
- se inserta una tarjeta de memoria en la ranura para tarjetas PC del ordenador. También puede guardar los datos fotográficos en las carpetas seleccionadas por la fecha de creación o por el momento en que se insertó la tarjeta de memoria. ❏ EPSON CardMonitor (Sólo para Windows Me, 98, 2000 y Mac OS)
- Esta utilidad funciona con EPSON PhotoStarter. Monitoriza las ranuras para tarjetas PC de su ordenador.

#### **Requisitos del sistema**

#### **Instalación en Windows**

- EPSON PhotoQuicker
- 1. Inserte el CD del programa de impresora en la unidad de CD-ROM. Si no aparece el cuadro de diálogo Instalador, haga doble clic en el archivo **SETUP.EXE** del CD-ROM.
- 2. Seleccione **Instalar EPSON PhotoQuicker**, haga clic en <sub>13</sub> y luego en Siguiente 3. Siga las instrucciones que aparezcan en pantalla.
- 4. Cuando aparezca un mensaje notificándole que se ha terminado la instalación, haga clic en **Finalizar**.
- EPSON PhotoStarter y EPSON CardMonitor
- *Nota:* ❏ *Antes de instalar EPSON PhotoStarter y CardMonitor, asegúrese de que no hay ninguna*
- *aplicación abierta.* ❏ *Terminada la instalación, tiene que reiniciar el sistema para que el software funcione correctamente.*
- 1. Inserte el CD del programa de impresora en la unidad de CD-ROM. Si no aparece el cuadro de
- diálogo Instalador, haga doble clic en el archivo **SETUP.EXE** del CD-ROM.
- 2. Seleccione **Instalar utilidad**, haga clic en  $\ket{m}$  y luego en **Instalar EPSON PhotoStarter**/**EPSON CardMonitor**.
- 3. Haga clic en **Siguiente** y siga las instrucciones que aparezcan por pantalla.
- 4. En el mensaje que aparece preguntándole si desea reiniciar el sistema, haga clic en el botón de radio **Sí** y luego en **Finalizar** para reiniciar el sistema.
- **Instalación en Macintosh**

EPSON PhotoQuicker

- 1. Inserte el CD del programa de impresora en la unidad de CD-ROM.
- 2. Haga doble clic en el icono **Instalador** situado en la carpeta EPSON PhotoQuicker.
- 3. Siga las instrucciones que aparezcan en pantalla para instalar EPSON PhotoQuicker.
- EPSON PhotoStarter y EPSON CardMonitor
- *Nota: Es necesario que esté instalado EPSON PhotoStarter antes de instalar EPSON CardMonitor.*
- 1. Inserte el CD del programa de impresora en la unidad de CD-ROM.
- 2. Haga doble clic en la carpeta **Software Tarjeta Memoria EPSON**. Haga doble clic en el icono
- **Instalador** situado en la carpeta EPSON PhotoStarter o en la carpeta EPSON CardMonitor. 3. Siga las instrucciones que aparezcan en pantalla para instalar EPSON PhotoStarter o EPSON CardMonitor.

# **Acceder al software de Impresión Fotográfica Acceder a EPSON PhotoQuicker**

Para los usuarios de Windows

- 1. Haga clic en el botón **Inicio**, señale **Programas** y luego **EPSON PhotoQuicker**. Después, haga clic en **EPSON PhotoQuicker3.x**.
- 2. Se abrirá un cuadro de diálogo, en el que puede especificar la ubicación de los datos que desee utilizar.
- 3. Si desea imprimir fotografías, haga clic en el botón **Ayuda** para acceder a las instrucciones del manual on-line.
- Para los usuarios de Macintosh
- 1. Haga doble clic en el icono **Macintosh HD** y luego en la carpeta en la que esté instalado EPSON PhotoQuicker3.x. Haga doble clic en el icono **EPSON PhotoQuicker3.x**. 2. Se abrirá un cuadro de diálogo, en el que puede especificar la ubicación de los datos que desee
- utilizar. 3. Si desea imprimir fotografías, haga clic en el botón **Ayuda** para acceder a las instrucciones del
- manual on-line *Nota:* ❏ *Si desea más detalles sobre EPSON PhotoQuicker, también puede ver el Manual de usuario*
- *on-line de PhotoQuicker haciendo clic en el menú Inicio, señalando Programas, y abriéndolo dentro de la carpeta EPSON PhotoQuicker (en Windows) o de la carpeta EPSON PhotoQuicker (en Macintosh).*
- ❏ *Esta impresora es compatible con PRINT Image Matching. Si desea más información sobre PRINT Image Matching, consulte el Manual de referencia de la impresora.*

# **Acceder a EPSON PhotoStarter**

Para los usuarios de Windows

Para acceder a EPSON PhotoStarter, haga clic en el botón **Inicio**, señale **Programas**, **EPSON PhotoQuicker** y haga clic en **EPSON PhotoStarter3.x** para abrir el cuadro de diálogo de configuración de ajustes.

Para los usuarios de Macintosh

Para acceder a EPSON PhotoStarter, haga doble clic en el icono **Macintosh HD** y luego en la carpeta en la que esté instalado EPSON PhotoStarter3.x. Haga doble clic en el icono **EPSON PhotoStarter3.x** para iniciar el asistente para la configuración de ajustes. Si aparece la ventana principal de EPSON PhotoStarter sin el asistente para la configuración de

ajustes, haga clic en la opción **Herramientas** de la barra de menús y seleccione **Cambiar ajustes**. *Nota:*

#### *Si desea más información sobre EPSON PhotoStarter, consulte el Manual de referencia de la impresora.*

**Acceder a EPSON CardMonitor (sólo para usuarios de Windows)** Para apagar o reanudar la monitorización, haga clic, con el botón secundario del ratón, en el icono **CardMonitor** de la barra de tareas, y seleccione **Apagar monitorización** o **Reanudar monitorización**.

Para cerrar EPSON CardMonitor, haga clic con el botón secundario en el icono **CardMonitor** de la barra de tareas y seleccione **Salir**.

**Italiano**

# **Installazione del software di stampa fotografica**

- ❏ EPSON PhotoQuicker Questa utility consente di stampare foto digitali con semplicità, utilizzando una vasta gamma di layout.
- ❏ EPSON PhotoStarter (Solo Windows Me, 98, 2000 e Mac OS) Questa utility avvia automaticamente EPSON PhotoQuicker e carica i dati fotografici quando viene inserita una scheda di memoria nell'apposito alloggiamento per scheda sul computer. È inoltre possibile salvare i dati fotografici nelle cartelle selezionate in base al giorno in cui sono
- state scattate o al momento dell'inserimento della scheda di memoria. ❏ EPSON CardMonitor (Solo Windows Me, 98, 2000 e Mac OS) Questa utility funziona con EPSON PhotoStarter. Consente di monitorare gli alloggiamenti per

#### scheda PC sul computer. **Requisiti di sistema**

#### **Installazione in Windows**

- *Tem de instalar o EPSON PhotoStarter antes do EPSON CardMonitor.*
- 1. Insira o CD de software da impressora na unidade de CD-ROM.
- 2. Faça clique duas vezes na pasta **Software Cartão Memória EPSON** e, em seguida, no ícone **Instalador** na pasta EPSON PhotoStarter ou EPSON CardMonitor.
- 3. Siga as instruções apresentadas no ecrã para instalar o EPSON PhotoStarter ou o EPSON **CardMonitor**
- EPSON PhotoQuicker
- 1. Inserire il CD del software della stampante nell'unità CD-ROM. Se la finestra di dialogo del
- programma di installazione non viene visualizzata, fare doppio clic sul file **SETUP.EXE** nel CD. 2. Selezionare **Installa EPSON PhotoQuicker**, fare clic su  $\rightarrow$ , quindi su Avanti.
- 3. Seguire le istruzioni visualizzate sullo schermo.
- 4. Nella finestra di messaggio che conferma il completamento dell'installazione, fare clic su **Fine**. EPSON PhotoStarter e EPSON CardMonitor
- 
- *Nota:* ❏ *Prima di installare EPSON PhotoStarter e CardMonitor, assicurarsi che ogni altra applicazione sia chiusa.*
- ❏ *Al termine dell'installazione, è necessario riavviare il computer affinché il software funzioni correttamente.*
- 1. Inserire il CD del software della stampante nell'unità CD-ROM. Se la finestra di dialogo del programma di installazione non viene visualizzata, fare doppio clic sul file **SETUP.EXE** nel CD.
- Selezionare Installa Utility, fare clic su  $\rightarrow$ , quindi su Installa EPSON PhotoStarter/EPSON **CardMonitor**.
- 3. Fare clic su **Avanti** e seguire le istruzioni visualizzate sullo schermo.
- 4. Quando viene visualizzato un messaggio con la richiesta di riavvio del computer, fare clic sul pulsante di opzione **Sì** e quindi su **Fine** per riavviare il computer.

#### **Installazione in Macintosh**

Se a janela principal do EPSON PhotoStarter aparecer sem o assistente de definições, faça clique em **Ferramentas** na barra de menus e seleccione **Alterar definições**. *Nota:*

- EPSON PhotoQuicker
- 1. Inserire il CD del software della stampante nell'unità CD-ROM.
- 2. Fare doppio clic sull'icona **Installer** nella cartella EPSON PhotoQuicker.
- 3. Per installare EPSON PhotoQuicker, seguire le istruzioni visualizzate sullo schermo. EPSON PhotoStarter e EPSON CardMonitor
- *Nota:*
- *Prima di installare EPSON CardMonitor, è necessario installare EPSON PhotoStarter.* 1. Inserire il CD del software della stampante nell'unità CD-ROM.
- 2. Fare doppio clic sulla cartella **EPSON Memory Card Software**, quindi fare doppio clic sull'icona
- **Installer** nella cartella EPSON PhotoStarter o EPSON CardMonitor. 3. Per installare EPSON PhotoStarter o EPSON CardMonitor, seguire le istruzioni visualizzate sullo schermo.

# **Accesso al software di stampa fotografica**

**Accesso a EPSON PhotoQuicker**

- Per utenti Windows
- 1. Fare clic sul pulsante **Start**, scegliere **Programmi**, **EPSON PhotoQuicker**, quindi fare clic su **EPSON PhotoQuicker3.x**.
- 2. Verrà visualizzata una finestra di dialogo nella quale sarà possibile specificare la posizione dei dati da utilizzare.
- 3. Per stampare le foto, fare clic sul pulsante **Aiuto** per accedere alle istruzioni della guida in linea. Per utenti Macintosh
- 1. Fare doppio clic sull'icona **Macintosh HD**, quindi sulla cartella nella quale è stato installato
- EPSON PhotoQuicker3.x. Fare doppio clic sull'icona **EPSON PhotoQuicker3.x**. 2. Verrà visualizzata una finestra di dialogo nella quale sarà possibile specificare la posizione dei
- dati da utilizzare. 3. Per stampare le foto, fare clic sul pulsante **Aiuto** per accedere alle istruzioni della guida in linea.
- *Nota:* ❏ *Per ulteriori informazioni su EPSON PhotoQuicker, è inoltre possibile visualizzare la Guida utente in linea per PhotoQuicker facendo clic sul pulsante Start, scegliendo Programmi e facendo clic su EPSON PhotoQuicker (Windows); oppure vedere la cartella EPSON PhotoQuicker (Macintosh).*
- ❏ *Questa stampante supporta la funzione PRINT Image Matching. Per ulteriori informazioni sulla funzione PRINT Image Matching, consultare la Guida di riferimento della stampante.*

#### **Accesso a EPSON PhotoStarter**

#### Per utenti Windows

Per accedere a EPSON PhotoStarter, fare clic sul pulsante **Start**, scegliere **Programmi**, **EPSON PhotoQuicker**, quindi fare clic su **EPSON PhotoStarter3.x** per aprire la finestra di dialogo delle impostazioni.

#### Per utenti Macintosh

Per accedere a EPSON PhotoStarter, fare doppio clic sull'icona **Macintosh HD**, quindi fare doppio clic sulla cartella nella quale è stato installato EPSON PhotoQuicker3.x. Fare doppio clic sull'icona **EPSON PhotoStarter3.x** per avviare l'assistant delle impostazioni.

Se la finestra principale di EPSON PhotoStarter viene visualizzata senza l'assistant delle impostazioni, fare clic su **Strumenti** nella barra dei menu, quindi selezionare **Cambia impostazioni**.

*Nota: Per ulteriori informazioni su EPSON PhotoStarter, consultare la Guida di riferimento della stampante.*

**Accesso a EPSON CardMonitor (solo per utenti Windows)** Per disattivare o riprendere il monitoraggio, fare clic con il pulsante destro del mouse sull'icona di **CardMonitor** nella barra delle applicazioni e scegliere **Disattiva il controllo** o **Ripristina il** 

**controllo**. Per chiudere EPSON CardMonitor, fare clic con il pulsante destro del mouse sull'icona di **CardMonitor** nella barra delle applicazioni, quindi scegliere **Esci**.

# **Português**

# **Instalar o software de impressão de fotografias**

❏ EPSON PhotoQuicker

- Este utilitário permite imprimir facilmente fotografias digitais em vários formatos. ❏ EPSON PhotoStarter (Apenas Windows Me, 98, 2000 e Mac OS) Este utilitário inicia automaticamente o EPSON PhotoQuicker e carrega dados fotográficos
- quando inserir um cartão de memória no conector para cartões PC do computador. Pode também guardar dados fotográficos nas pastas seleccionadas de acordo com o dia em que foram tiradas ou quando o cartão de memória foi inserido. ❏ EPSON CardMonitor (Apenas Windows Me, 98, 2000 e Mac OS)
- Este utilitário funciona com o EPSON PhotoStarter. Controla os conectores para cartões PC do computador.

#### **Requisitos do sistema**

#### **Instalar em Windows**

EPSON PhotoQuicker

- 1. Insira o CD de software da impressora na unidade de CD-ROM. Se a caixa de diálogo Instalador não aparecer, faça clique duas vezes em **SETUP.EXE** no CD-ROM.
- Seleccione Instalar EPSON PhotoQuicker, faça clique em  $\rightarrow$  e, em seguida, em Seguinte. 3. Siga as instruções apresentadas no ecrã.
- 4. Quando aparecer uma mensagem a informar que a instalação está concluída, faça clique em **Terminar**.

#### EPSON PhotoStarter e EPSON CardMonitor

- 
- *Nota:* ❏ *Antes de instalar o EPSON PhotoStarter e o CardMonitor, certifique-se de que todas as outras aplicações estão fechadas.*
- ❏ *Depois de instalar as aplicações, tem de reiniciar o computador para que o software funcione correctamente.*
- 1. Insira o CD de software da impressora na unidade de CD-ROM. Se a caixa de diálogo Instalador não aparecer, faça clique duas vezes em **SETUP.EXE** no CD-ROM.
- 2. Seleccione **Instalar Utilitário**, faça clique em  $\rightarrow$  e, em seguida, em Instalar EPSON
- **PhotoStarter**/**EPSON CardMonitor**. 3. Faça clique em **Seguinte** e siga as instruções apresentadas no ecrã.
- 4. Quando aparecer uma mensagem a perguntar se quer reiniciar o computador, faça clique na tecla **Sim** e, em seguida, em **Terminar,** para reiniciar o computador.

#### **Instalar em Macintosh**

EPSON PhotoQuicker

- 1. Insira o CD de software da impressora na unidade de CD-ROM.
- 2. Faça clique duas vezes no ícone **Instalador** na pasta EPSON PhotoQuicker.
- 3. Siga as instruções apresentadas no ecrã para instalar o EPSON PhotoQuicker. EPSON PhotoStarter e EPSON CardMonitor

*Nota:*

# **Aceder ao software de impressão de fotografias Aceder ao EPSON PhotoQuicker**

# Para utilizadores de Windows

- 1. Faça clique na tecla **Iniciar**, seleccione **Programas** e, em seguida, **EPSON PhotoQuicker** e faça clique em **EPSON PhotoQuicker3.x**.
- 2. Aparece uma caixa de diálogo onde pode especificar a localização dos dados que pretende utilizar.
- 3. Para imprimir as fotografias, faça clique na tecla **Ajuda** para aceder ao guia interactivo onde pode obter mais informações.
- Para utilizadores de Macintosh
- 1. Faça clique duas vezes no ícone **Macintosh HD** e, em seguida, na pasta do EPSON PhotoQuicker3.x. Faça clique duas vezes no ícone **EPSON PhotoQuicker3.x**.
- 2. Aparece uma caixa de diálogo onde pode especificar a localização dos dados que pretende
- utilizar. 3. Para imprimir as fotografias, faça clique na tecla **Ajuda** para aceder ao guia interactivo onde pode obter mais informações.
- *Nota:* ❏ *Para mais informações sobre o EPSON PhotoQuicker, pode também ver o Guia do utilizador interactivo do PhotoQuicker, fazendo clique em Iniciar, seleccionando Programas e, em*
- *seguida, a pasta EPSON PhotoQuicker (Windows) ou EPSON PhotoQuicker (Macintosh).* ❏ *Esta impressora suporta a função PRINT Image Matching. Para mais informações sobre a*
- *função PRINT Image Matching, consulte o Guia do utilizador da impressora.*

#### **Aceder ao EPSON PhotoStarter** Para utilizadores de Windows

Para aceder ao EPSON PhotoStarter, faça clique na tecla **Iniciar**, seleccione **Programas**, **EPSON PhotoQuicker** e faça clique em **EPSON PhotoStarter3.x** para abrir a caixa de diálogo Definições.

Para utilizadores de Macintosh

Para aceder ao EPSON PhotoStarter, faça clique duas vezes no ícone **Macintosh HD** e, em seguida, na pasta do EPSON PhotoQuicker3.x. Faça clique duas vezes no ícone **EPSON** 

**PhotoStarter3.x** para iniciar o assistente de definições.

*Para mais informações sobre o EPSON PhotoStarter, consulte o Guia do utilizador da impressora.*

#### **Aceder ao EPSON CardMonitor (apenas para utilizadores de Windows)**

Para desactivar ou retomar o controlo, faça clique com a tecla direita do rato no ícone **CardMonitor** da barra de tarefas e seleccione **Desactivar controlo** ou **Retomar controlo**. Para fechar o EPSON CardMonitor, faça clique com a tecla direita do rato no ícone **CardMonitor** da barra de tarefas e seleccione **Sair**.

# **De software voor het afdrukken van foto's installeren**

#### ❏ EPSON PhotoQuicker

- Met dit hulpprogramma kunt u gemakkelijk digitale foto's afdrukken met een groot aantal verschillende lay-outs. ❏ EPSON PhotoStarter (Alleen voor Windows Me, 98, 2000 en Mac OS)
- Dit hulpprogramma zorgt ervoor dat EPSON PhotoQuicker automatisch wordt gestart en dat de fotogegevens worden geladen zodra een geheugenkaart in de sleuf voor pc-kaarten van de computer wordt gestoken. U kunt de fotogegevens ook opslaan in een specifieke map, afhankelijk van de dag waarop de foto's werden gemaakt of wanneer de geheugenkaart werd
- geplaatst. ❏ EPSON CardMonitor (Alleen voor Windows Me, 98, 2000 en Mac OS) Dit hulpprogramma werkt samen met EPSON PhotoStarter. Het bewaakt de pc-kaartsleuven van uw computer.

#### **Systeemvereisten**

#### **Installatie onder Windows**

EPSON PhotoQuicker

- 1. Plaats de cd-rom met printersoftware in de cd-rom-lezer. Als het dialoogvenster van het installatieprogramma niet automatisch wordt geopend, dubbelklikt u op **SETUP.EXE** op de cd-rom.
- 22. Selecteer **EPSON PhotoQuicker installeren**, klik op  $\boxed{4}$  en vervolgens op **Volgende (Next)**.
- 3. Volg de instructies op het scherm. 4. Wanneer u de melding krijgt dat de installatie is voltooid, klikt u op **Voltooien (Finish)**.
- EPSON PhotoStarter en EPSON CardMonitor
- *Opmerking:*
- ❏ *Zorg ervoor dat alle andere toepassingen worden gesloten, voordat u EPSON PhotoStarter en CardMonitor installeert.*
- ❏ *De software werkt pas naar behoren als de computer na de installatie eerst opnieuw is gestart.* 1. Plaats de cd-rom met printersoftware in de cd-rom-lezer. Als het dialoogvenster van het
- installatieprogramma niet automatisch wordt geopend, dubbelklikt u op **SETUP.EXE** op de cd-rom.
- 2. Selecteer **Hulpprogramma installeren**, klik op  $\ket{m}$  en vervolgens op **EPSON PhotoStarter**/**EPSON CardMonitor installeren**.
- 3. Klik op **Volgende (Next)** en volg de instructies op het scherm.
- 4. Wanneer u wordt gevraagd of u de computer opnieuw wilt starten, klikt u op het keuzerondje **Ja (Yes)** en vervolgens op **Voltooien (Finish)**. De computer wordt opnieuw gestart.

**Installatie op de Macintosh**

# EPSON PhotoQuicker

- 1. Plaats de cd-rom met printersoftware in de cd-rom-lezer. 2. Dubbelklik op het pictogram **Installer** in de map EPSON PhotoQuicker.
- 3. Volg de instructies op het scherm om EPSON PhotoQuicker te installeren.
- EPSON PhotoStarter en EPSON CardMonitor
- *Opmerking:*
- *Eerst moet EPSON PhotoStarter worden geïnstalleerd en dan pas EPSON CardMonitor.*
- . Plaats de cd-rom met printersoftware in de cd-rom-lezer.
- 2. Dubbelklik op de map **EPSON-geheugenkaartsoftware** en vervolgens op het pictogram **Installer** in de map EPSON PhotoStarter of EPSON CardMonitor. 3. Volg de instructies op het scherm om EPSON PhotoStarter of EPSON CardMonitor te
- installeren.

# **De software voor het afdrukken van foto's openen EPSON PhotoQuicker openen**

### Voor Windows-gebruikers

- 1. Klik op de knop **Start**, wijs **Programma's (Programs)** en vervolgens **EPSON PhotoQuicker** aan en klik op **EPSON PhotoQuicker3.x**.
- 2. Er wordt nu een dialoogvenster geopend waarin u de locatie kunt opgeven van de gegevens die u wilt gebruiken.
- 3. Klik op de knop **Help** als u de on line-handleiding wilt openen met daarin instructies voor het afdrukken van foto's.

Voor Macintosh-gebruikers

- 1. Dubbelklik op het pictogram **Macintosh HD** en vervolgens op de map waarin EPSON
- PhotoQuicker3.x is geïnstalleerd. Dubbelklik op het pictogram **EPSON PhotoQuicker3.x**. 2. Er wordt nu een dialoogvenster geopend waarin u de locatie kunt opgeven van de gegevens die u wilt gebruiken.
- 3. Klik op de knop **Help** als u de on line-handleiding wilt openen met daarin instructies voor het afdrukken van foto's.
- *Opmerking:* ❏ *Voor meer informatie over EPSON PhotoQuicker kunt u ook de on line-gebruikershandleiding van PhotoQuicker openen. U doet dit door te klikken op de knop Start, Programma's (Programs) aan te wijzen en op EPSON PhotoQuicker (Windows) te klikken, of in de map EPSON PhotoQuicker (Macintosh).*
- ❏ *Deze printer ondersteunt PRINT Image Matching. Meer informatie over PRINT Image Matching vindt u in de gebruikershandleiding van de printer.*

### **EPSON PhotoStarter openen**

Voor Windows-gebruikers U opent EPSON PhotoStarter door te klikken op de knop **Start**, **Programma's (Programs)** en vervolgens **EPSON PhotoQuicker** aan te wijzen en te klikken op **EPSON PhotoStarter3.x**. Vervolgens wordt het dialoogvenster voor de instellingen weergegeven.

Voor Macintosh-gebruikers

U opent EPSON PhotoStarter door te dubbelklikken op het pictogram **Macintosh HD** en vervolgens op de map waarin EPSON PhotoQuicker3.x is geïnstalleerd. Dubbelklik op het pictogram **EPSON PhotoStarter3.x** om de instellingen te kunnen invoeren.

Als het hoofdvenster van EPSON PhotoStarter wordt weergegeven zonder dat het dialoogvenster met instellingen wordt geopend, klikt u op **Tools** in de menubalk en selecteert u **Instellingen veranderen**. *Opmerking:*

#### *Meer informatie over EPSON PhotoStarter vindt u in de gebruikershandleiding van de printer.* **EPSON CardMonitor openen (alleen voor Windows-gebruikers)**

U schakelt de bewaking in of uit door met de rechtermuisknop te klikken op het pictogram **CardMonitor** op de taakbalk en vervolgens **Turn off monitoring (Controlefunctie uitschakelen)**

of **Resume monitoring (Controlefunctie hervatten)** te selecteren.

U sluit EPSON CardMonitor door met de rechtermuisknop op het pictogram **CardMonitor** op de

taakbalk te klikken en **Stoppen** te selecteren.

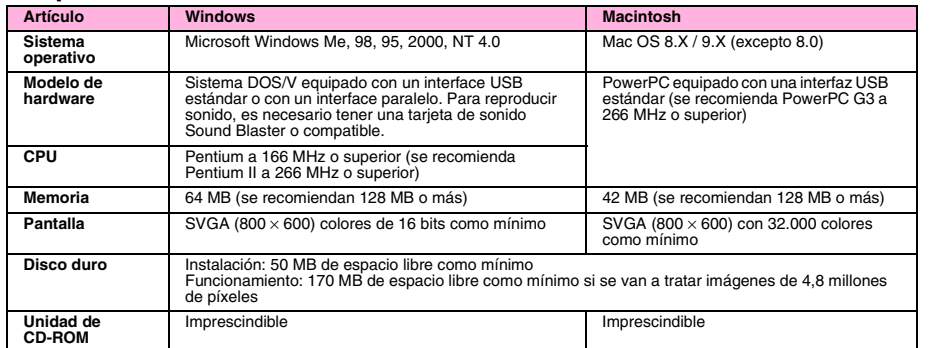

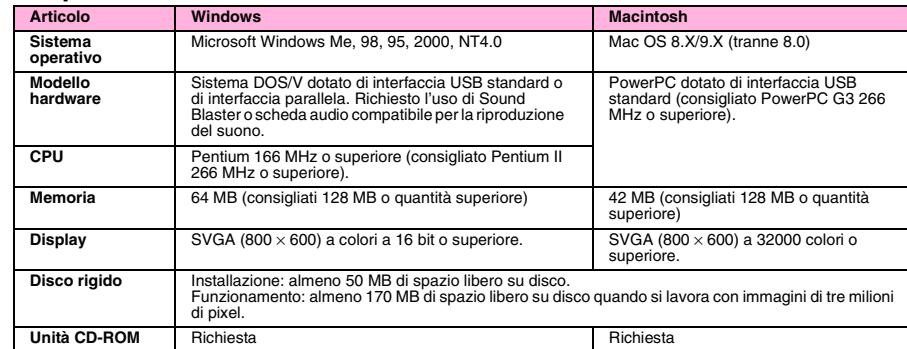

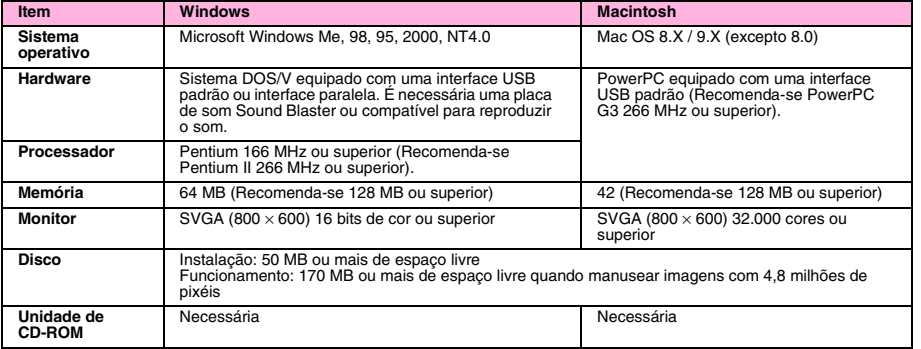

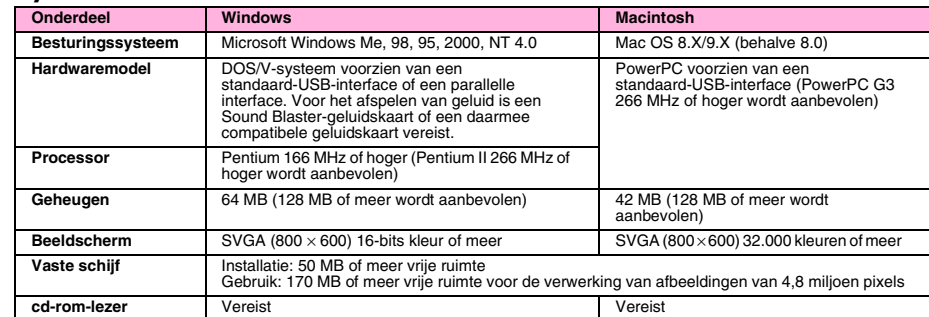

Copyright© 2001 by SEIKO EPSON CORPORATION, Nagano, Japan.

Printed in XXXX